## **[Licencjonowanie i instalacja](https://pomoc.comarch.pl/altum/documentation/licencjonowanie-i-instalacja-comarch-translator/) [Comarch Translator](https://pomoc.comarch.pl/altum/documentation/licencjonowanie-i-instalacja-comarch-translator/)**

Comarch Translator stanowi dodatek do aplikacji Comarch ERP Altum, dlatego aby móc z niego korzystać, konieczne jest posiadanie aplikacji Comarch Translator w kluczu licencyjnym. Klucz jest weryfikowany podczas pierwszego uruchomienia narzędzia w oknie wyboru serwera licencji.

Uwaga

W celu uzyskania dostepu do aplikacji, należy zamówić dodanie modułu Comarch Translator do klucza zabezpieczającego Comarch ERP Altum, wysyłając zgłoszenie na adres [logistyka.erp@comarch.pl](mailto:logistyka.erp@comarch.pl) wraz ze wskazaniem numeru klucza.

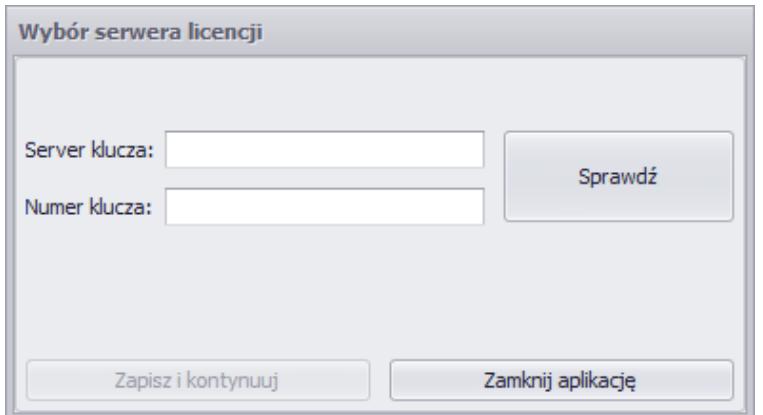

Okno wyboru serwera licencji

W oknie *Wybór serwera licencji* należy podać nazwę serwera lub jego IP oraz numer klucza Comarch ERP Altum, na którym został dodany moduł *Altum Comarch Translator* odpowiadający aplikacji, a następnie wybrać przycisk [**Sprawdź**]. Po poprawnej weryfikacji danych w celu uruchomienia aplikacji należy nacisnąć [**Zapisz i kontynuuj**].

Translator udostępniany jest w postaci paczki, którą należy pobrać z [Indywidualnych Stron Partnerów.](https://sso.comarch.com/) Narzędzie nie wymaga instalacji – należy jedynie rozpakować lokalnie pobraną paczkę i uruchomić program.

## Uwaga

Aby można było otworzyć równolegle więcej niż jedną sesję Comarch ERP Altum i Comarch Translator, należy stworzyć dedykowany port komunikacji zdefiniowany w plikach konfiguracyjnych obu aplikacji. W przypadku translatora jest to plik *Comarch Translator.exe.config*. Numer portu podaje się w *CommunicationServiceHost* oraz *CommunicationServicePort*. Plik konfiguracyjny Comarch ERP Altum to *Comarch.B2.AltumTranslationCommunication.dll.config.*